# **Add Employee Certification to New Team Members**

This guide provides step-by-step instructions on how to add employee certifications to new team members. It includes clear directions on navigating through the necessary menus and options, ensuring that the process is easy to follow. Following this guide will allow users to efficiently and accurately add certifications to multiple employees, saving time and ensuring that all necessary information is properly recorded.

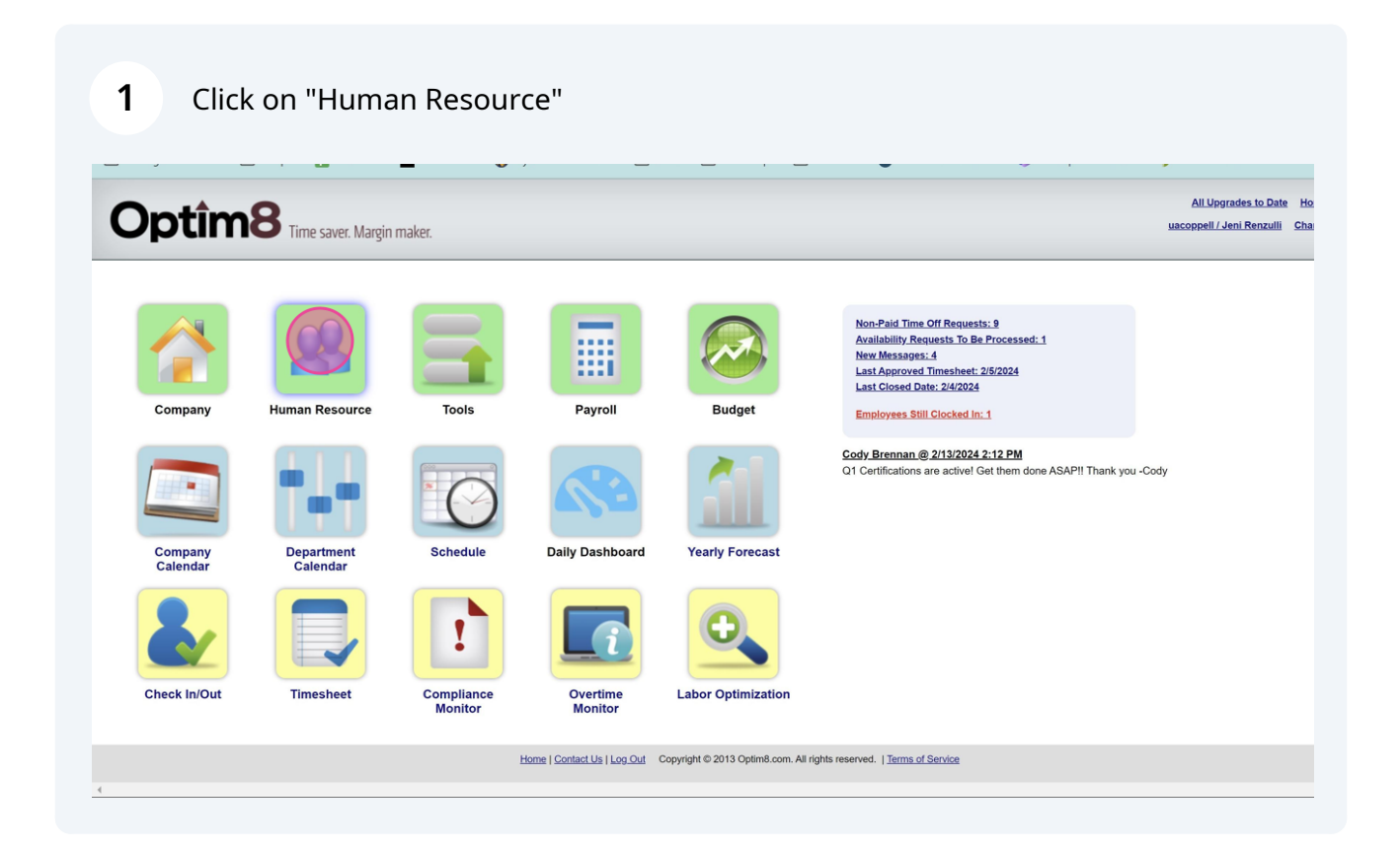

#### Click on "Employee Certifications"

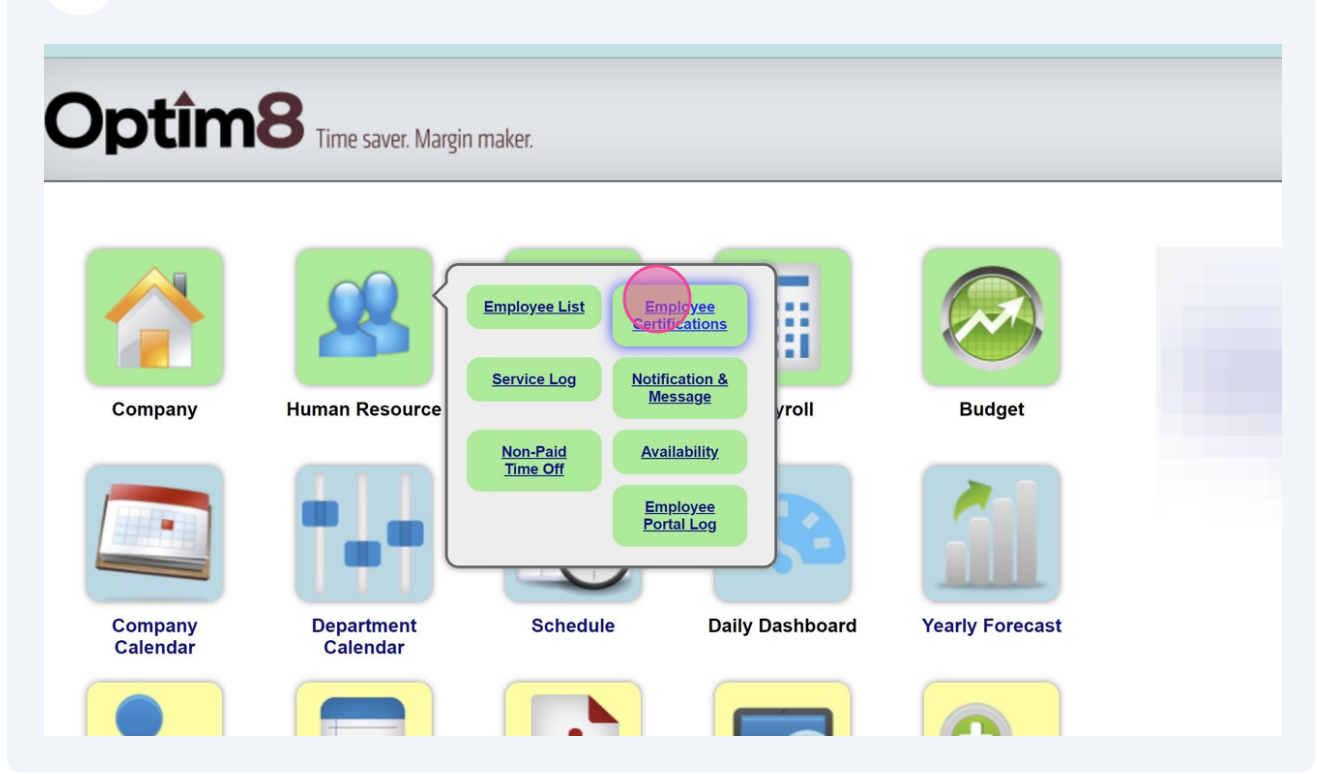

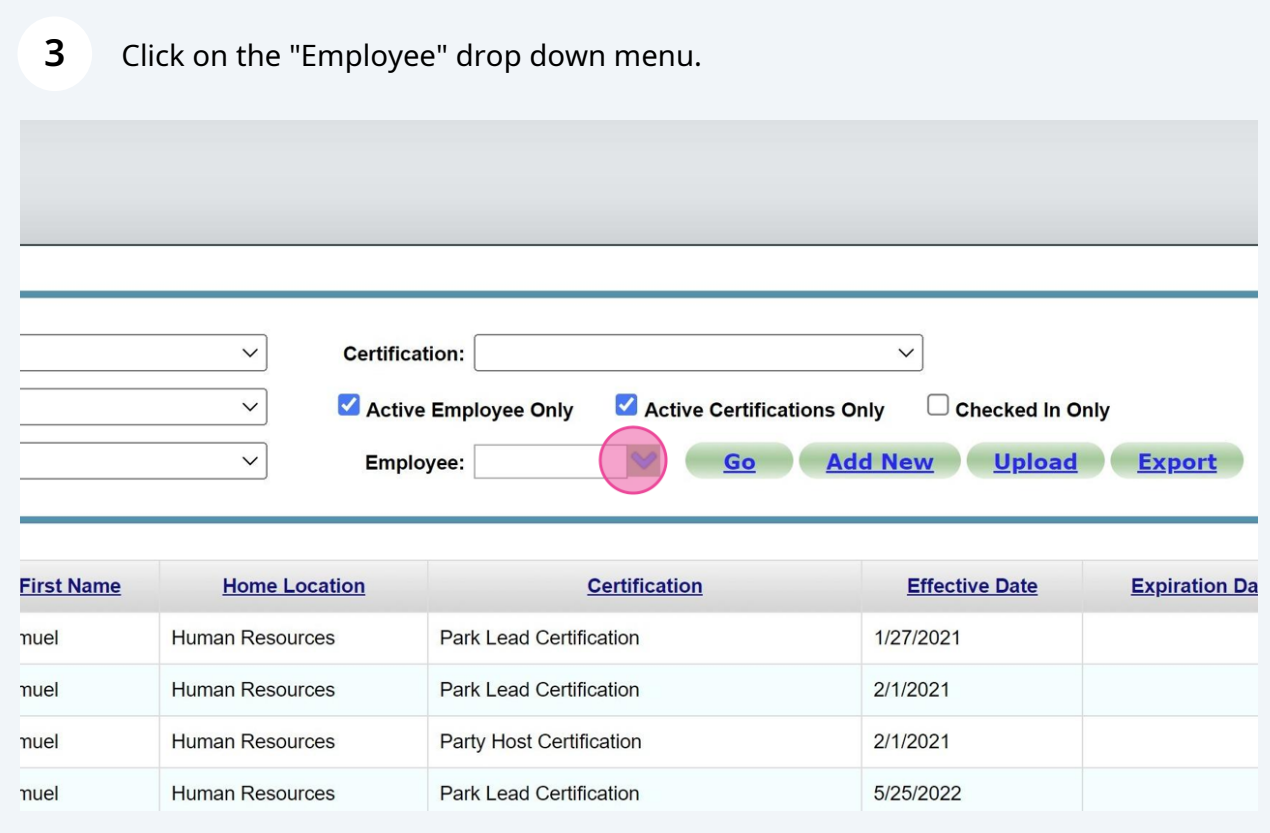

Team Members can be searched for by typing in the name or scrolling through the drop down list.

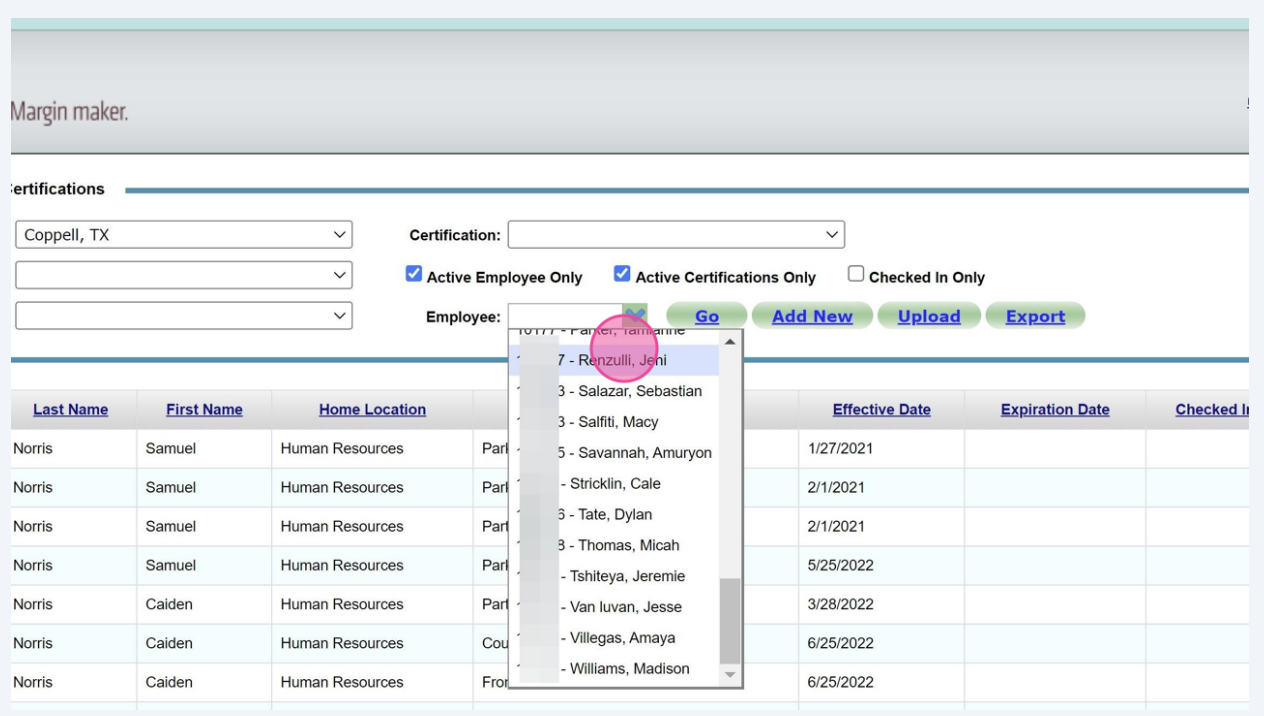

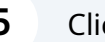

**4**

#### **5** Click "Go"

Always remember to click "Go" after making any changes to load those changes.

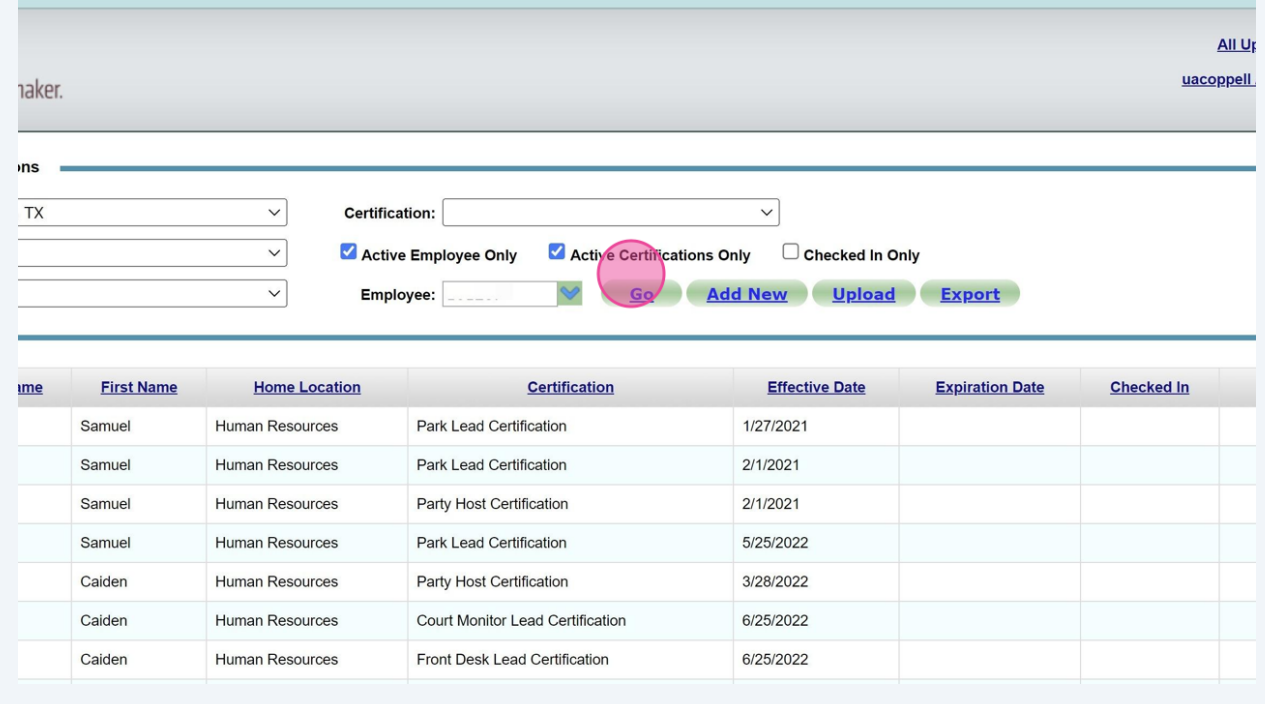

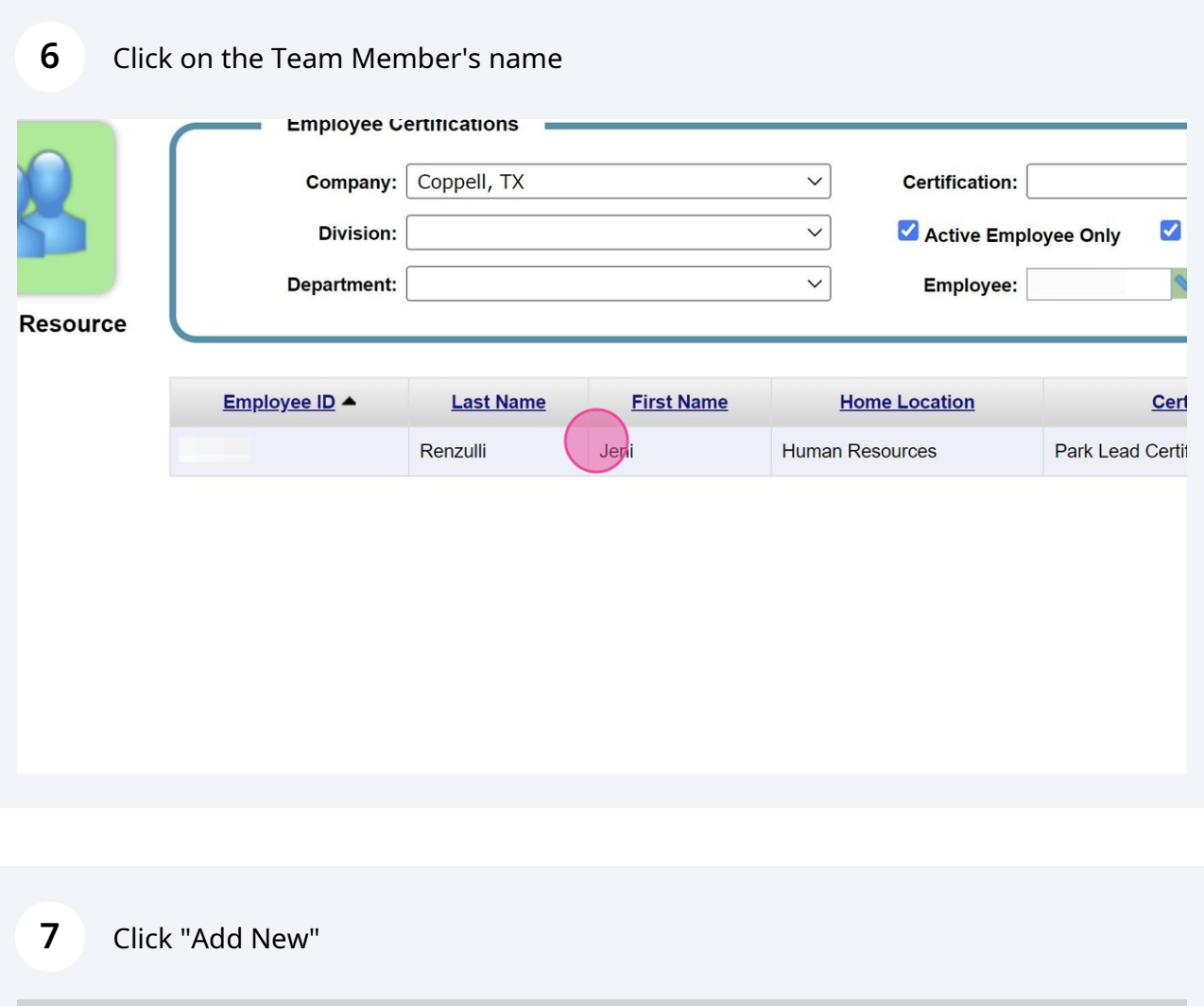

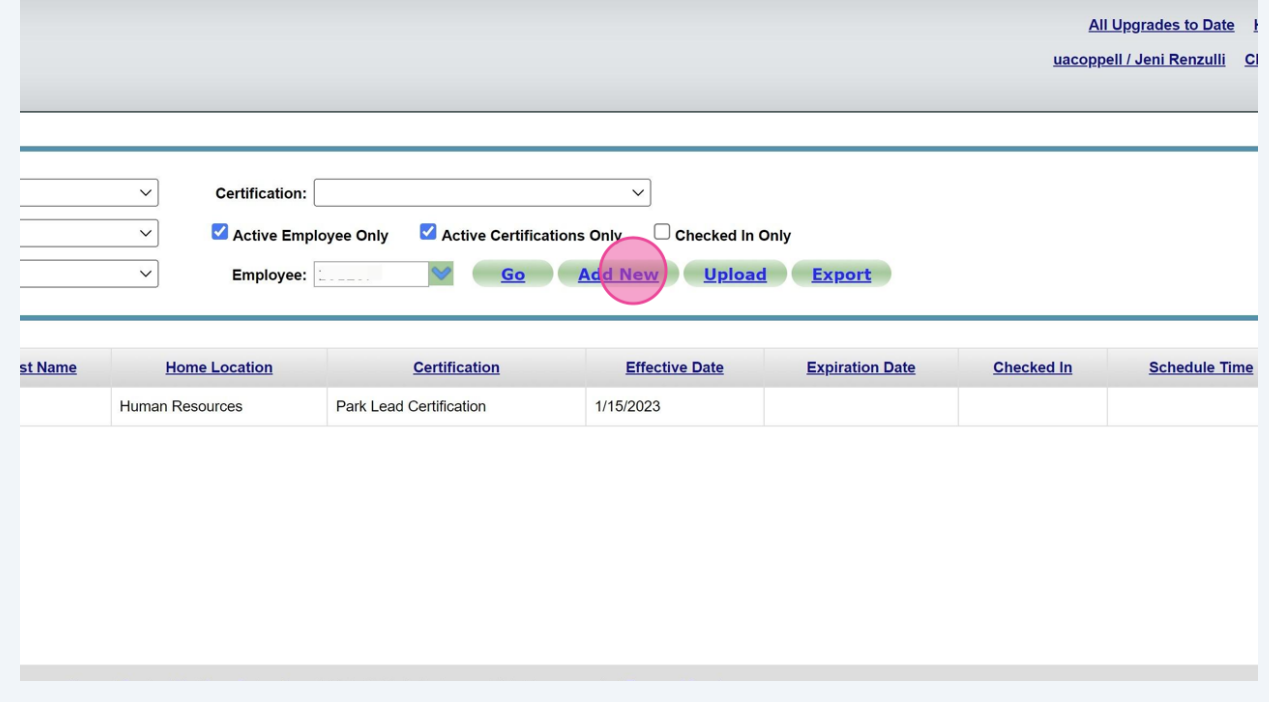

Click the "Certification" drop down menu.

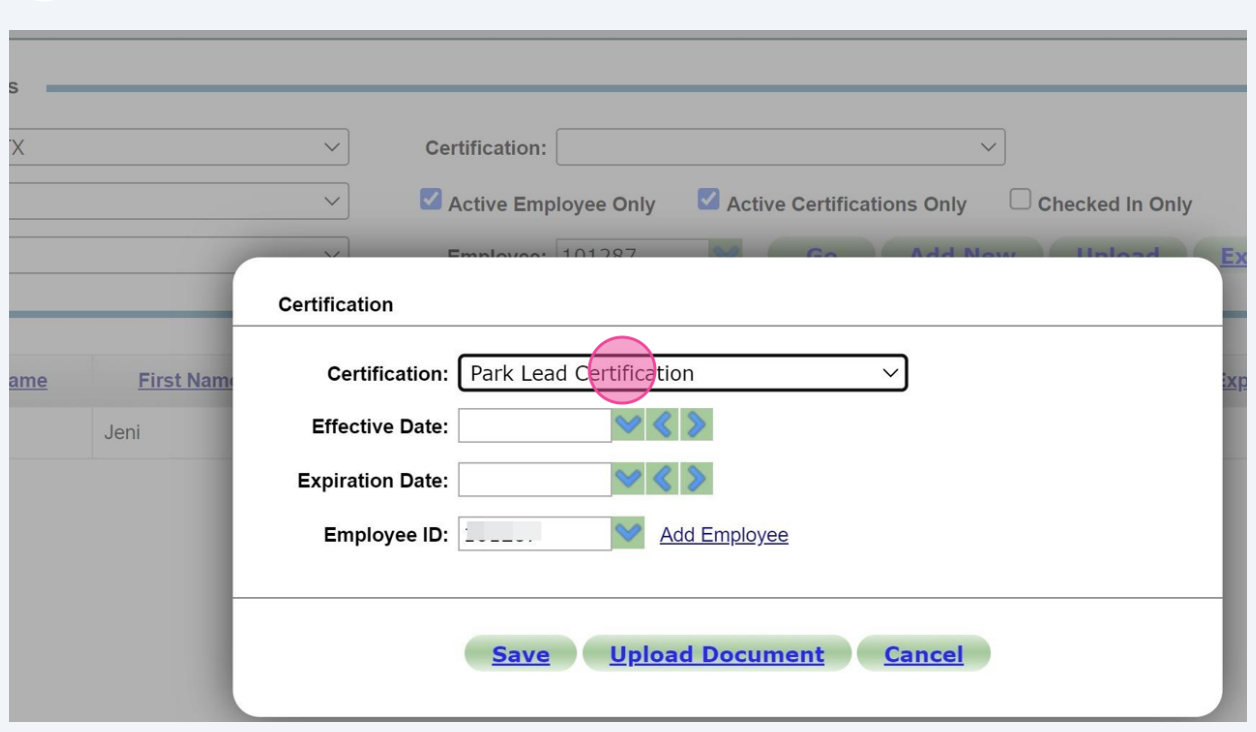

## Select the certification being added for that Team Member.

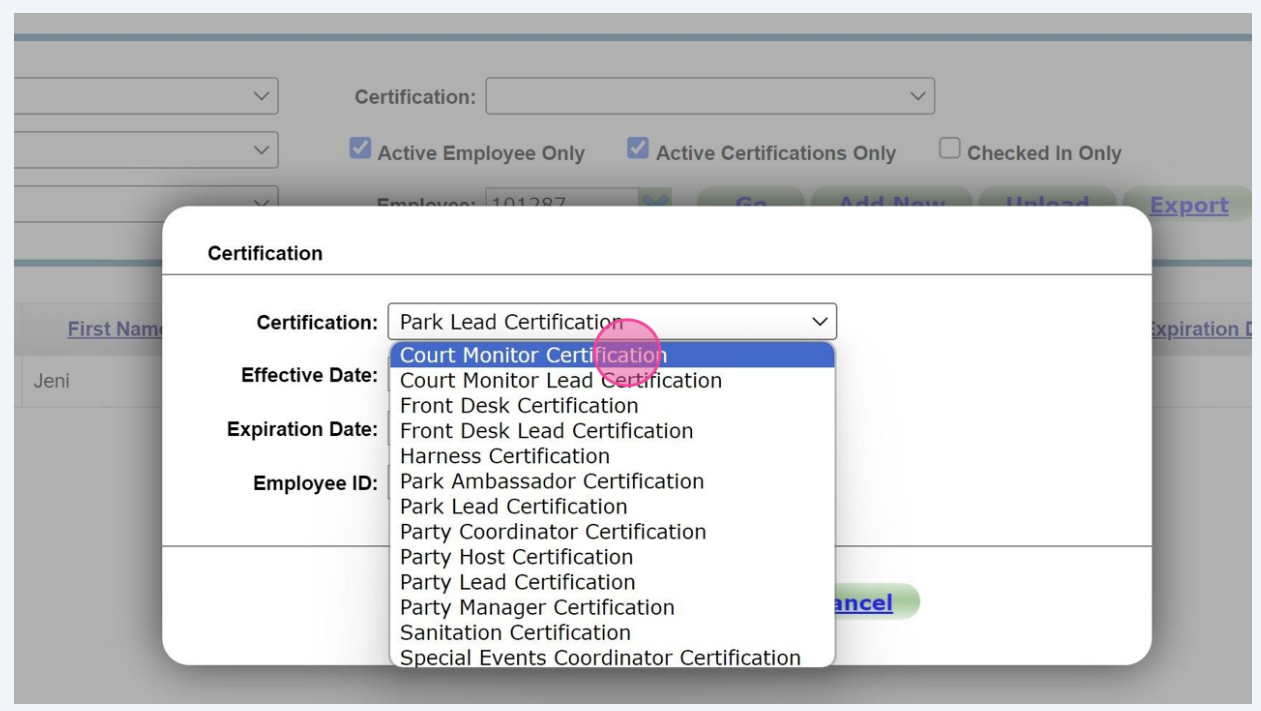

## **10** Input the "Effective Date"

This should be the date that they completed the module in UAU.

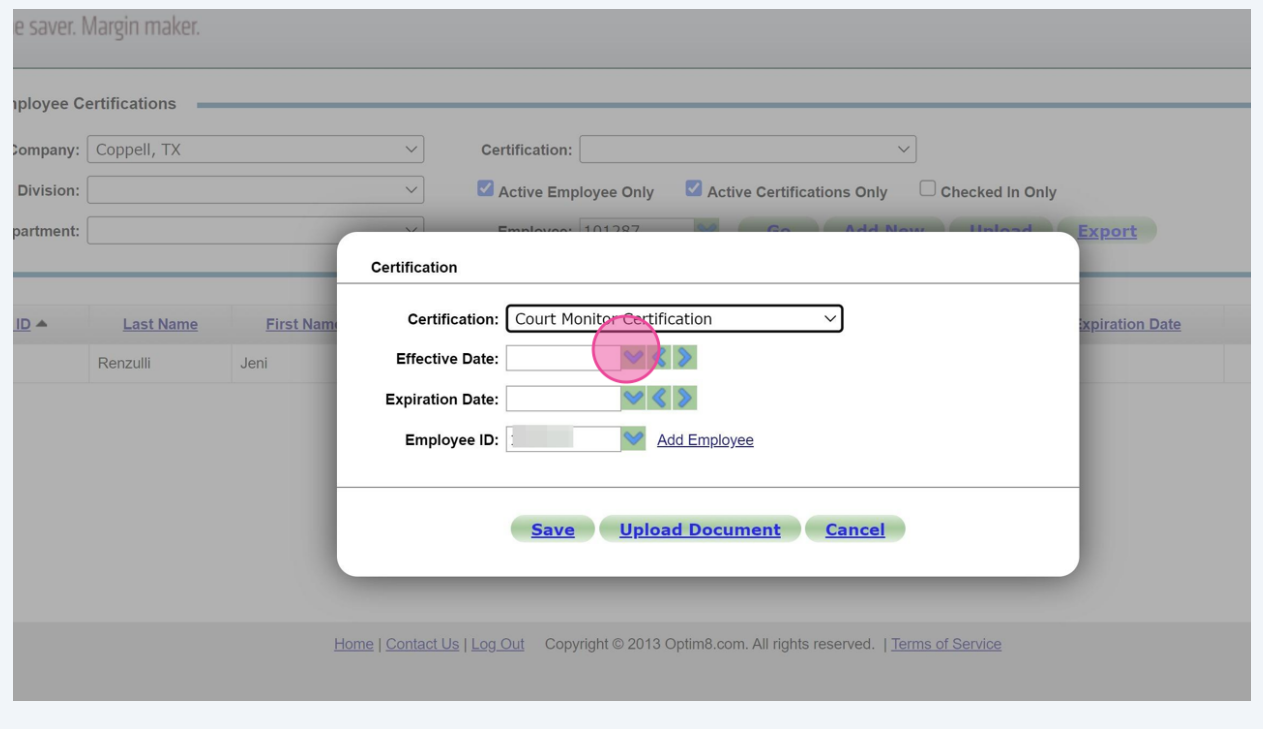

#### **11** Select the date in the calendar drop down.

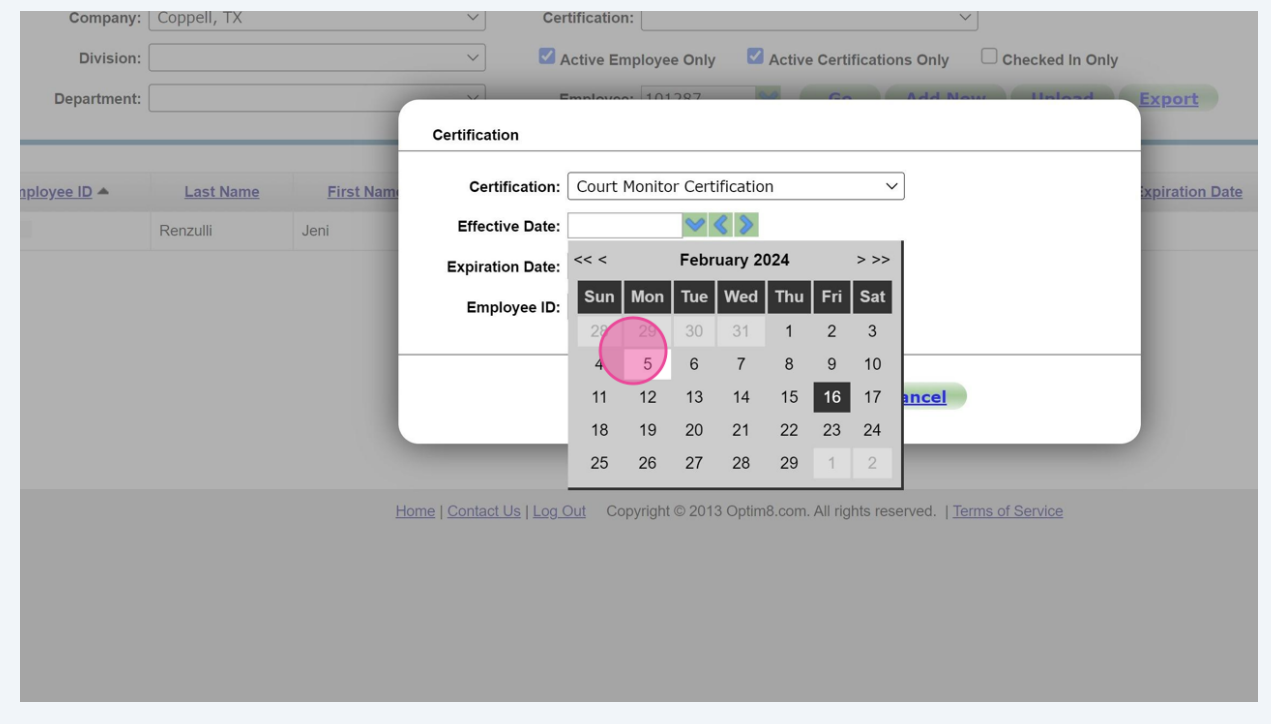

Made with Scribe - https://scribehow.com 6

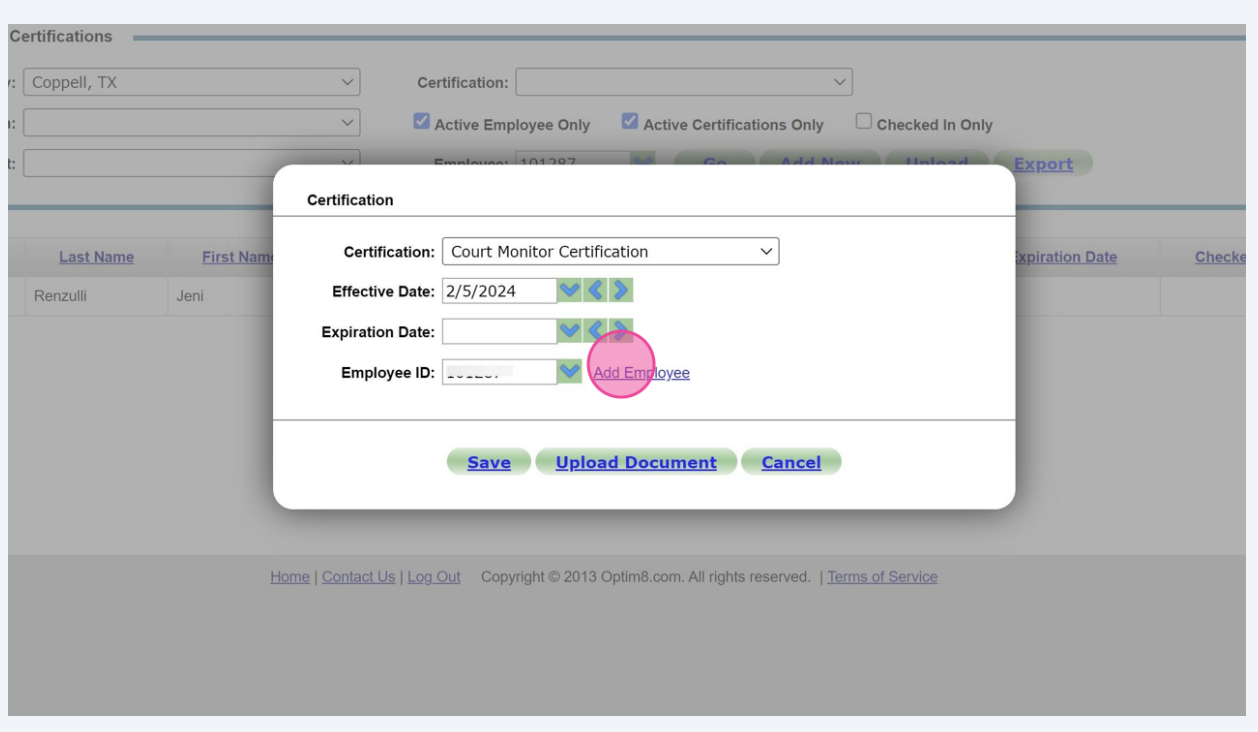

## Click "Add Employee" to apply this certification to multiple employees at once.

## Click "Save" to finishing adding the certification.

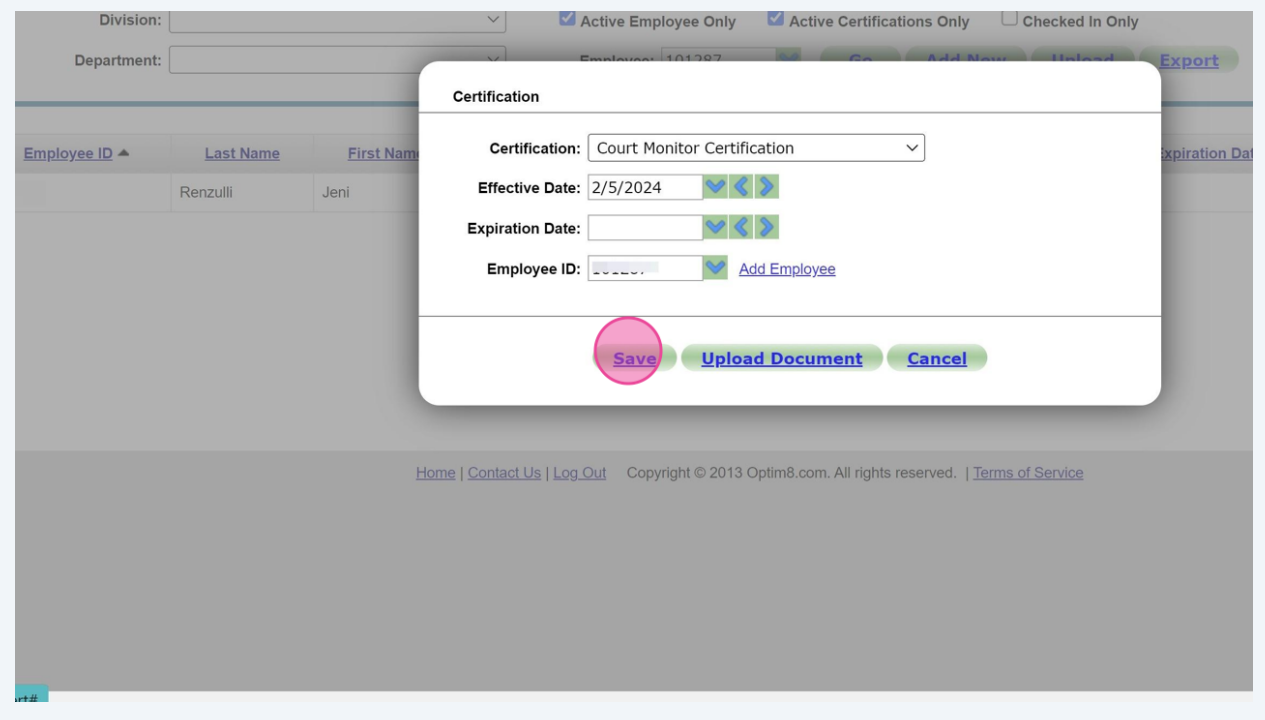